# STADS-VIP

*Quick guide - Register results online at Aarhus University*

## Registering results in STADS-VIP - Quick guide

### **Contents**

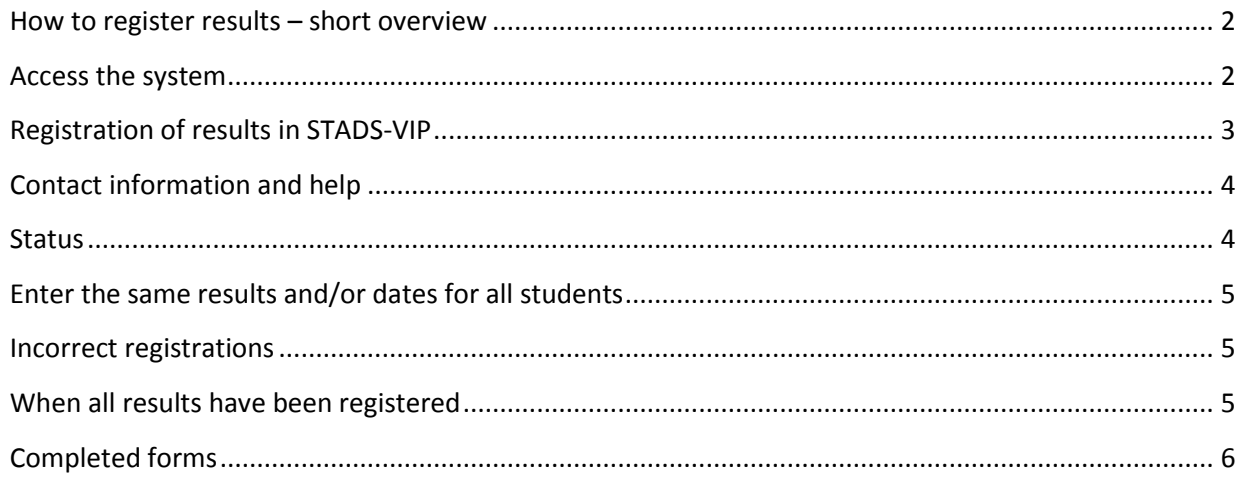

IMPORTANT: It *is* possible to register your results simultaneously, but it is not recommended. It can be confusing because there will be changes on the screen that your co-assessor has made while you are registering your results.

#### <span id="page-2-0"></span>**How to register results – short overview**

To register results, proceed as follows:

- 1. Log in to STADS-VIP, either via WAYF or using your NemID. (WAYF for AU staff, NemID for external examiners) *Result*: You will now see your assessment forms.
- 2. Check the information at the top of the form.
- 3. If you need to check the form details, click on the "+" sign.
- 4. Insert the agreed result, the assessment date and the language of the examination for each student.
- 5. Save your entries regularly.
- 6. When you have completed your entries, log out. *Note*: You must close your browser completely in order to close STADS-VIP.

#### <span id="page-2-1"></span>**Access the system**

There are two ways to access the system:

- $\bullet$  via the e-mail message you have rece
- via this link: https://stadsvip.au.dk/v

For log-in instructions, see STADS-VIP login g

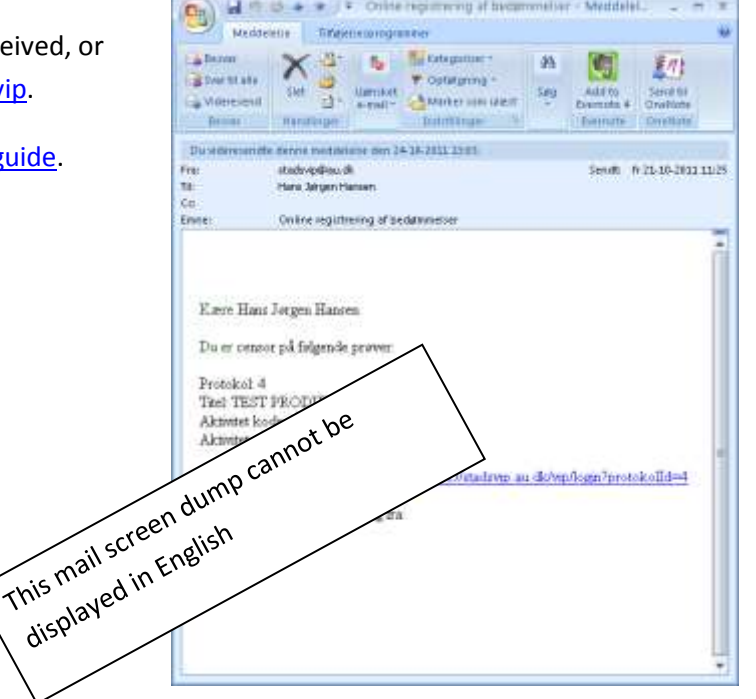

#### <span id="page-3-0"></span>**Registration of results in STADS-VIP**

If you use the link from the e-mail message you will be taken directly to the assessment form where you can make the relevant registrations.

If you use the link [\(https://stadsvip.au.dk/vip\)](https://stadsvip.au.dk/vip) you will be taken to an overview page showing all your assessment forms in the current examinations period.

A sample assessment form overview is displayed to the right.

#### STADS-VIP

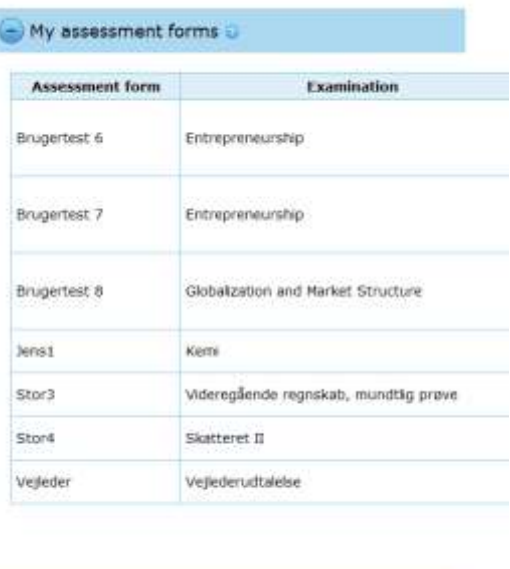

Completed assessment forms

Registration of results must be made on the appropriate assessment form. Click on the line for the relevant form to open it.

Here is a sample form ready for the registration of results:

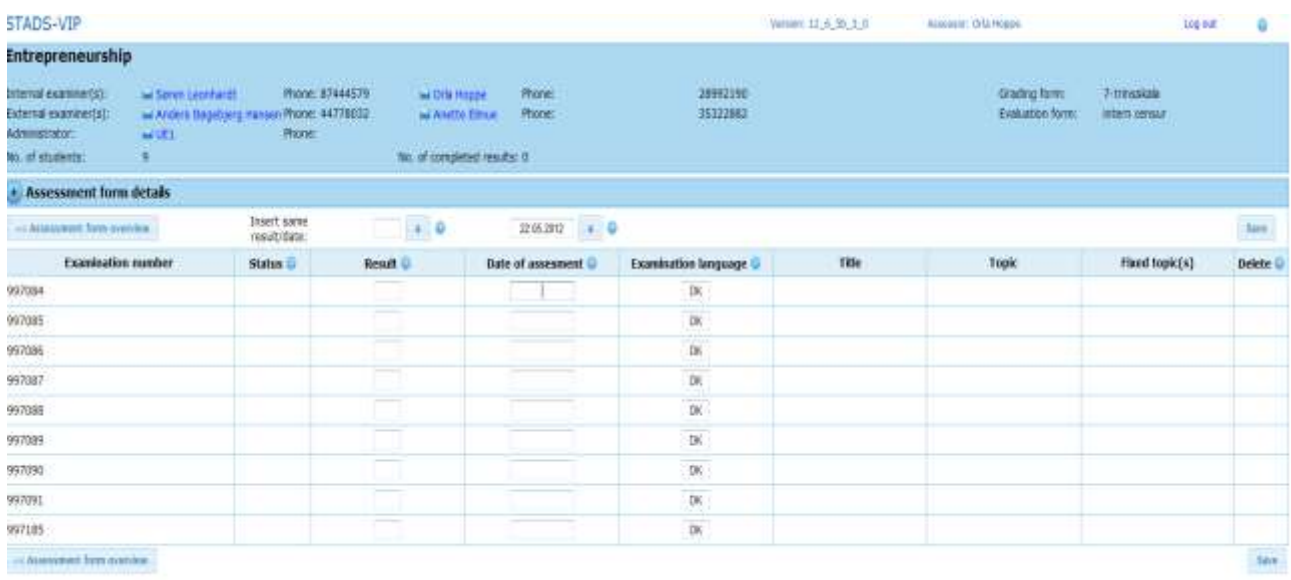

The form shows information about the exam, the assessors/examiners and the administrator along with a list of students attending the exam.

Note: If the "date"-field has already been filled in when you open the form, it means that your co-assessor has already registered his/her results. Two ticks will appear in the "status"-field when you have registered your results and clicked on "Save", showing that the results have been cross-checked and saved correctly.

If you need to return to the assessment form overview, click where shown below: **STADS-VIP** 

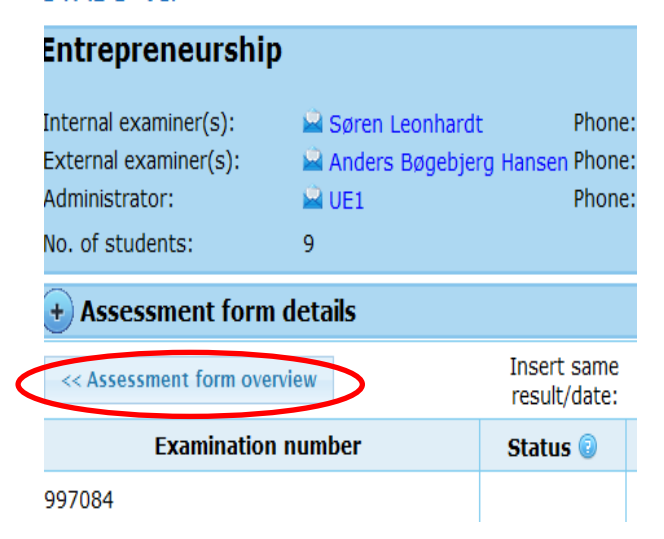

#### <span id="page-4-0"></span>**Contact information and help**

If you need to contact one of your colleagues, please find the contact information at the top of the form.

#### STADS-VIP

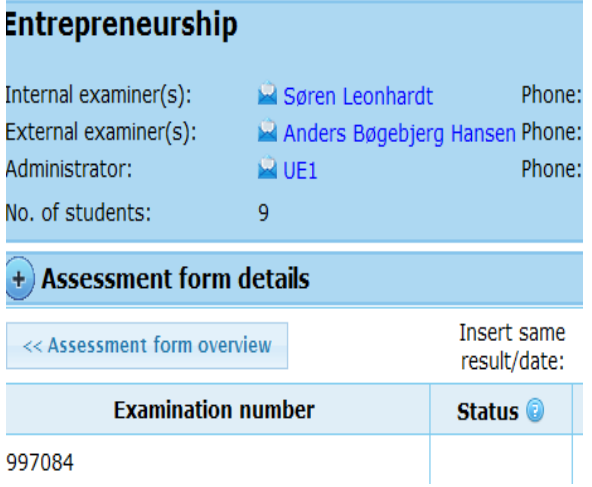

#### <span id="page-4-1"></span>**Status**

You can always see how far you are in the process in the "Status" field. Click on the question mark or on the status icon itself if you are in doubt as to the meaning of, for example, a single tick.

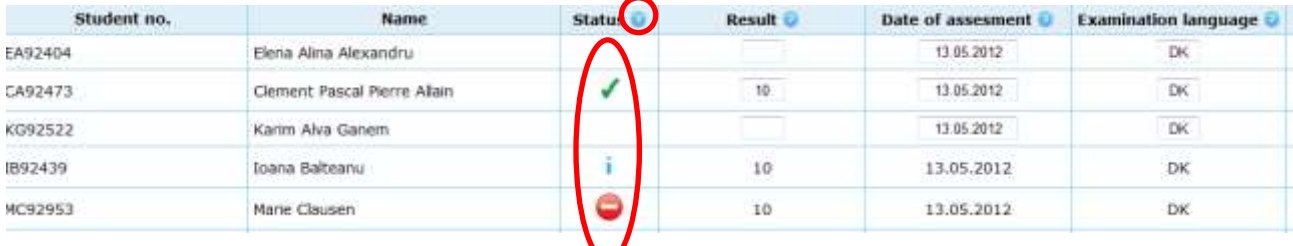

#### <span id="page-5-0"></span>**Enter the same results and/or dates for all students**

It is possible to make two types of common entries for all students. This can be helpful with very large forms containing many students.

You can register a single common assessment date and/or a single common result for all the students on the form. You can then make corrections for individual students if necessary. Register the information and then click on the arrow next to the field.

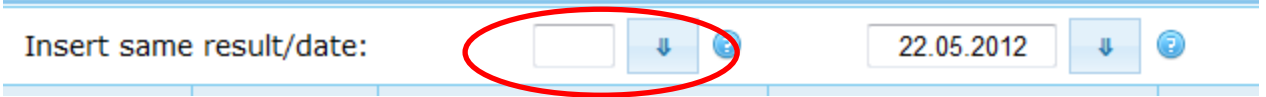

#### *Assessment date*

It is recommended that you normally take the actual date of registering the results as the assessment date. Note, however, that the date registered must be the date that you and your co-assessor have agreed on as the **assessment date** (not the same as the examination date in case of written exams, and not the date that you enter the results). You cannot register a future date. If the field is already filled in when you open the form, it means that your co-assessor has already registered a result.

Note: You and your co-assessor must agree on the assessment date **before** you begin registration of results.

#### *Result*

You can only register a single common result for all the students if the assessment type is Passed (B)/Failed  $(I).$ 

#### *Exam language*

The exam language is the language in which the examination is conducted. If no exam language was indicated on the exam enrolment, then by default the exam language will be set to Danish (DK). If the language is set incorrectly, you must correct it.

The examination language, assessment date and the result can all be changed by the second assessor. When the second assessor has registered and saved the results, no further changes can be made in the values registered. Contact the administrator if necessary.

#### <span id="page-5-1"></span>**Incorrect registrations**

If you make an incorrect entry, this will be indicated as soon as you leave the field in question:

- You will see an error message with a detailed description of the error.
- The field containing the error will be marked in red.

After clicking on "OK" in the error message, you must return and correct the content of the field in question, after which the red marking will disappear. In most instances you will be able to correct the error yourself.

#### <span id="page-5-2"></span>**When all results have been registered**

You can either save your results as you go along, or after you have entered in all the results. It is always a good idea to save regularly, especially when you are dealing with large assessment forms containing many students.

When you are ready, click "Save".

IMPORTANT: It may take several minutes for the system to save your results. **Do not close your browser** before you are certain that the system has finished working, or you will lose the results. The "status" column will indicate that your results have been saved correctly with either one or two ticks.

#### <span id="page-6-0"></span>**Completed forms**

When both examiners have registered the results and the entries agree, the assessment form will move from "My assessment forms" to "Completed assessment forms".